### **Anmerkungen zum Copyright und zur Garantie**

**Dieses Dokument enthält Materialien, die durch internationale Kopierschutzgesetze geschützt sind. Alle Rechte vorbehalten. Kein Teil dieses Handbuchs darf ohne die ausdrückliche Genehmigung des Herstellers und Autors dieses Handbuchs reproduziert, versendet oder übertragen werden.** 

**Die Informationen in diesem Dokument kann ohne Vorankündigung geändert werden und repräsentiert keine Verpflichtung seitens des Händlers, der keine Verantwortung für etwaige Fehler in diesem Handbuch übernimmt.** 

**Keine Garantie oder Repräsentation, weder ausdrücklich noch angedeutet, wird hinsichtlich der Qualität oder Eignung für jedweden Teil dieses Dokuments gegeben. In keinem Fall ist der Hersteller verantwortlich für direkte oder indirekte Schäden oder Folgeschäden, die aufgrund von Fehlern in diesem Handbuch oder Produkts auftreten.** 

**In diesem Handbuch auftretende Produktnamen dienen nur zu Identifikationszwecken, und in diesem Dokument erscheinende Produktnamen sind Eigentum ihrer jeweiligen Besitzer.** 

**Wenn Sie die Hauptplatineneinstellung nicht ordnungsgemäß vornehmen und dies zum fehlerhaften Arbeiten der Hauptplatine oder zum Hauptplatinenausfall führt, dann können wir keine Verantwortlichkeit garantieren.** 

# **ABIT Media XP/Media XP Pro-Handbuch**

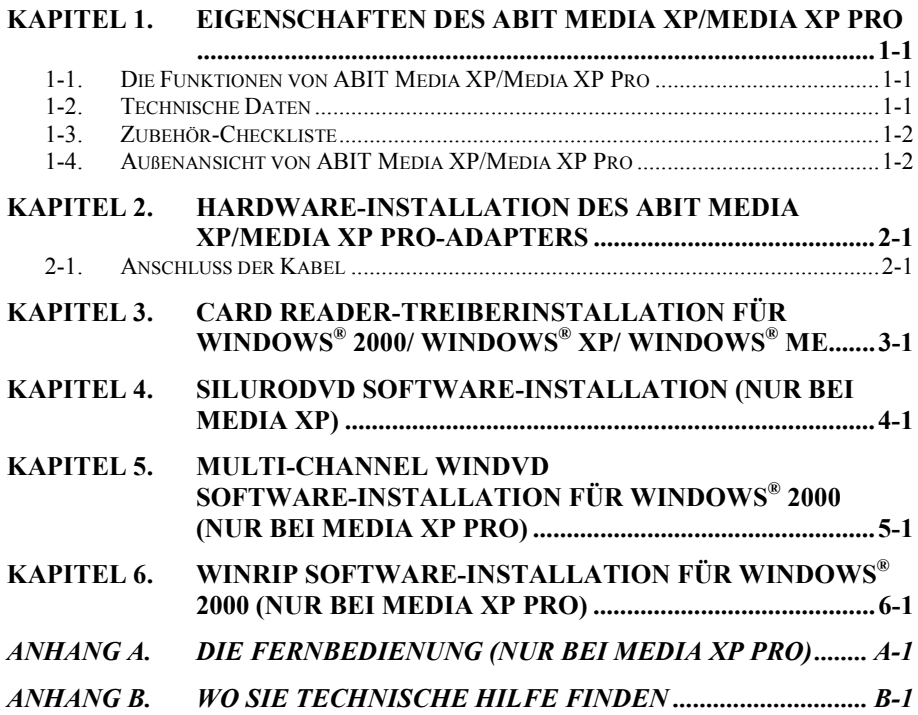

## **Kapitel 1. Eigenschaften des ABIT Media XP/Media XP Pro**

Herzlichen Glückwunsch! Sie haben sich eines der leistungsfähigsten und am besten integrierten Multimedia-I/O-Geräten gekauft. In diesem Kapitel werden die Hauptfunktionen und der Packungsinhalt des ABIT Media XP/Media XP Pro beschrieben.

## **1-1. Die Funktionen von ABIT Media XP/Media XP Pro**

- Kompatibel zu ABIT-Motherboards der AT7, IT7 und MAX-Serien
- Frontplatte unterstützt Multi-I/O. Einfach zu verwaltende, externe Datenspeicherung, Hochgeschwindigkeits-Interface (USB 2.0 und IEEE 1394a), leistungsstarkes Audio-I/O an der Frontplatte
- z Media XP/Media XP Pros Card Reader unterstützt "Hot Swapping" für einfaches Installieren und Entnehmen von Karten

D Direkter Datenzugriff und -austausch

- Für Compact Flash (CF, unterstützt Typ I und Typ II), IBM Microdrive™, Memory Stick (MS) and Secure Digital (SD)
- "Plug and Play" für CF, MS, SD und Hochgeschwindigkeits-USB 2.0/IEEE 1394a-Geräte
- Audio
	- S/P DIF-Ausgang: Unterstützt Mini Disk (MD-Digitalsignalverbindung und Dolby Digital/DTS digitalsignalausgabe
	- MIC: NetMeeting einfach über die Frontplatte zugänglich

 $\Box$  Kopfhörer: Audio-Eingangsbuchse an der Frontplatte

- Keine externe Stromquelle erforderlich
- **Example 1** Kompatibel mit Windows<sup>®</sup> 98 SE, Windows<sup>®</sup> ME, Windows<sup>®</sup> 2000 und Windows<sup>®</sup> XP
- z Die Fernbedienung unterstützt PowerPoint-Präsentationen und vollständige WinDVD-, WinRip-Funktionen **(nur bei Media XP Pro)**

Unterstützung für Dolby Digital/DTS 5.1ch Audio/MP3 5.1

### **1-2. Technische Daten**

- Media Card Reader
	- $\Box$  Unterstützt Compact Flash-Karten (Typ I und Typ II)
	- □ Unterstützt IBM Microdrive™
- Unterstützt Memory Stick-Karten
- Unterstützt Secure Digital-Karten
- Unterstützt IEEE 1394a/USB 2.0-Interface
- $\bullet$  Unterstützt Kopfhörer/Mikrofon
- Eine optische S/P DIF-Ausgangsbuchse
- z Fernbedienungs-Kit **(nur bei Media XP Pro)**
- z Abmessungen: 155 (L) x 150 (W) x 40 (H) mm

 $\Box$  Kompatibel mit 5.25"-Laufwerksschacht

### **1-3. Zubehör-Checkliste**

Überprüfen Sie den Packungsinhalt. Wenden Sie sich an Ihren Händler, wenn Teile beschädigt sind oder fehlen.

- $\blacksquare$  Ein ABIT Media XP/Media XP Pro-Adapter
- ; Eine Fernbedienung **(nur bei Media XP Pro)**
- Internes Anschlusskabel:
	- $\Box$  USB 2.0-Kabel x 2.
	- $\Box$  IEEE 1394-Kabel x 1
	- Audiokabel x 1
- ; Ein optisches Kabel **(nur bei Media XP Pro)**
- Eine CD-ROM mit Treibern und Hilfsprogrammen
- ; Ein Handbuch für ABIT Media XP/Media XP Pro
- $\boxtimes$  Eine Geschenkpackung

### **1-4. Außenansicht von ABIT Media XP/Media XP Pro**

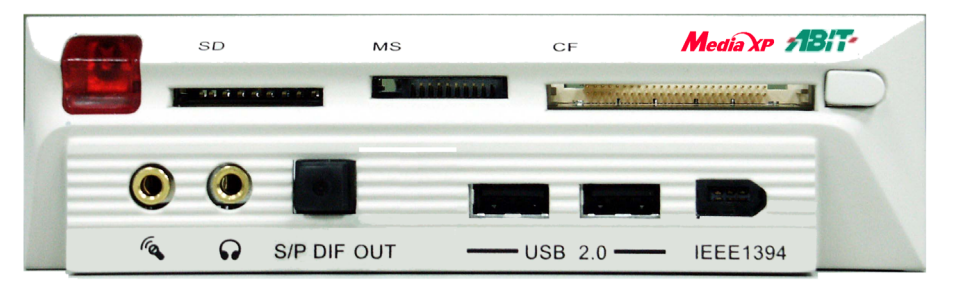

**Abbildung 1-1. Vorderansicht des ABIT Media XP/Media XP Pro-Adapters** 

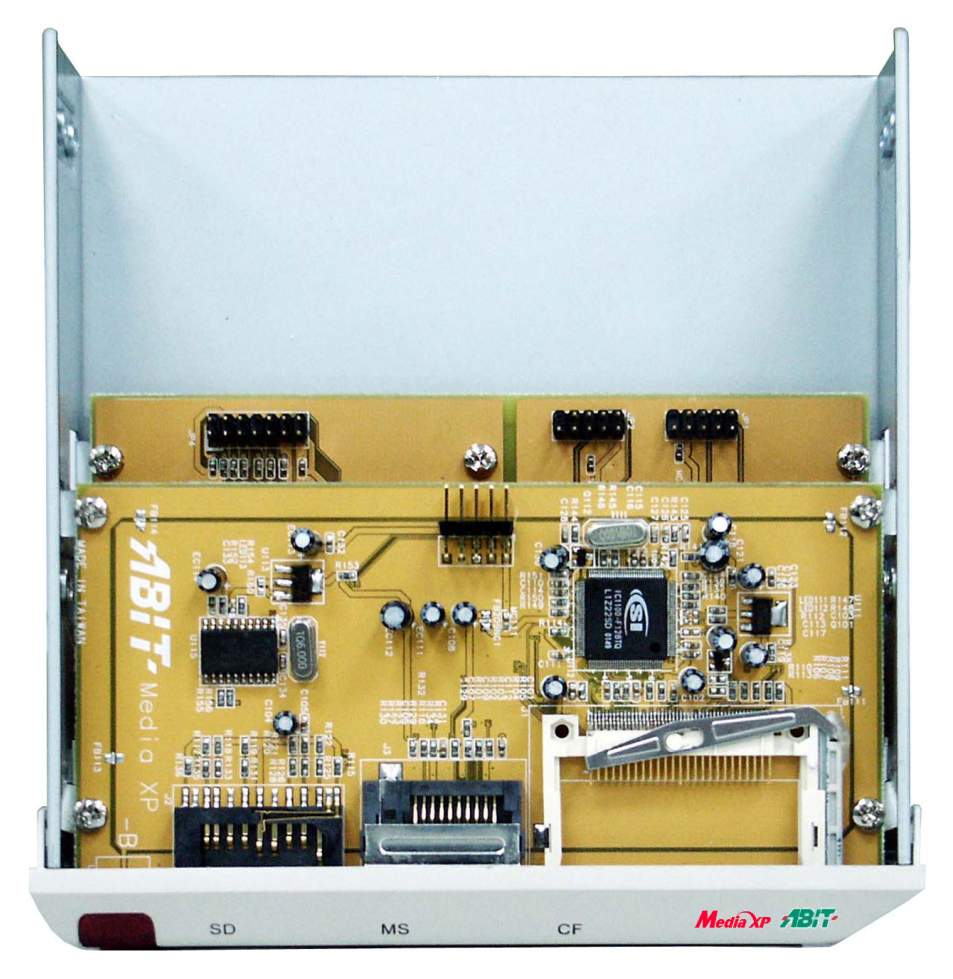

**Abbildung 1-2. Oberansicht des ABIT Media XP/Media XP Pro-Adapters** 

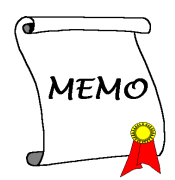

# **Kapitel 2. Hardware-Installation des ABIT Media XP/Media XP Pro-Adapters**

In diesem Kapitel wird die Installation des ABIT Media XP/Media XP Pro-Adapters in Ihrem Computersystem beschrieben.

### **2-1. Anschluss der Kabel**

Bitte schauen Sie in die untenstehende Abbildung 2-1. Dort sehen Sie, welcher Header des ABIT Media XP/Media XP Pro welchem Header des Motherboards entspricht.

Beachten Sie: Der Header-Name auf der linken Seite gilt für AT7-Motherboards; der rechte Header-Name gilt für IT7-Motherboards.

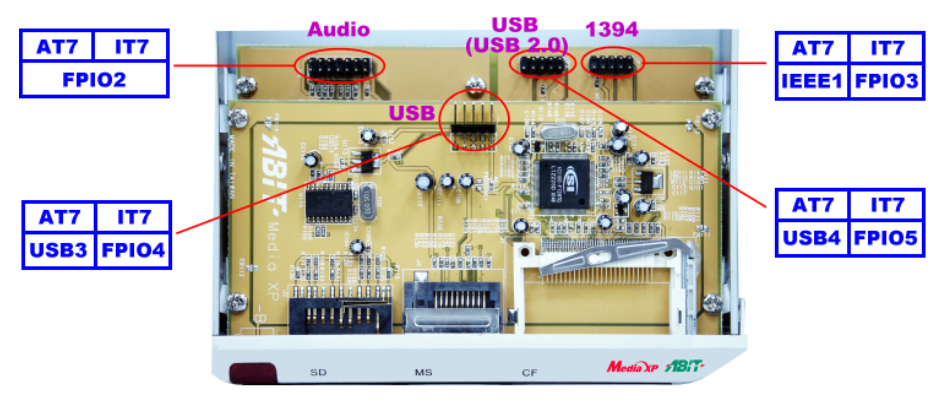

**Abbildung 2-1. Header-Anschlussbeschreibung** 

Unterschiedliche Motherboard haben wahrscheinlich verschiedene Header-Namen. Bitte schauen Sie in das Handbuch des jeweiligen Motherboards für genauere Information über die Header.

#### **Anmerkung**

Verbinden Sie nicht das falsche Kabel ( oder falsche Kabelrichtung) mit dem Anschluss an beiden Seiten. Ansonsten kann das Motherboard beschädigt werden.

#### **Anmerkung**

Dieses Kapitel enthält viele farbige Diagramme und Fotos. Wir empfehlen Ihnen, diese Kapitel in der PDF-Datei zu lesen, die sich auf der beigefügten CD-ROM befindet, da die Abbildungen/Fotos in diesem Dateityp besser aussehen und die Farben deutlicher erscheinen.

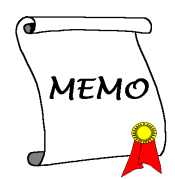

## **Kapitel 3. Card Reader-Treiberinstallation für Windows® 2000/ Windows® XP/ Windows® ME**

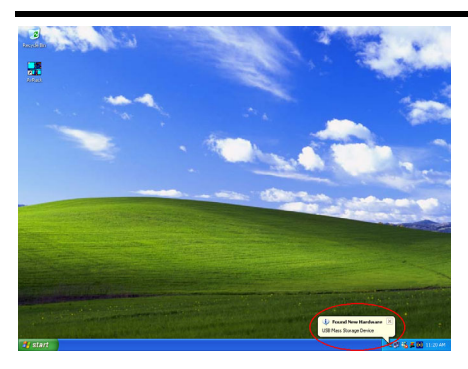

Hier wird der Installationsvorgang unter Windows® 2000 beschrieben. Da Windows® XP und Windows® ME die Media XP/Media XP Pro-Treiber automatisch installieren werden, zeigen wir hier nicht den Installationsvorgang für die beiden Betriebssysteme. Wenn das System die notwendigen Treiber für Media XP/Media XP Pro installiert, können Sie direkt zum *Schritt 17* springen. Das Bildschirmfoto unter Windows® XP (siehe das linke Bild) zeigt an, dass ein neues Gerät gefunden wurde und die notwendigen Treiber für dieses Gerät automatisch installiert werden.

Nach der Installation von Windows® 2000 und den notwendigen Chipsatztreibern müssen Sie die Media XP/Media XP Pro Card Reader-Treiber installieren. Auf den folgenden Seiten wird die Installation Schritt für Schritt beschrieben.

#### **Anmerkung**

Unter Windows® 2000 müssen Sie für optimale Leistung das Service Pack 2 (SP2) oder eine neuere Version installieren. Das SP2 können Sie von der Microsoft®-Webseite herunterladen.

#### **Anmerkung**

Details des Windows® 2000-Betriebssystems werden in diesem Handbuch nicht erwähnt. Sollten Sie irgendwelche Probleme bei der Installation, dem Betrieb oder den Einstellungen von Windows® 2000 haben, schauen Sie bitte In Ihr Windows® 2000-Handbuch oder andere Datenbanken der Microsoft® Corporation.

Legen Sie die Media XP/Media XP Pro CD in Ihr CD-ROM-Laufwerk ein. Dieser Card Reader-Treiber muss manuell installiert werden. Auf den folgenden Seiten wird die Installation Schritt für Schritt erklärt.

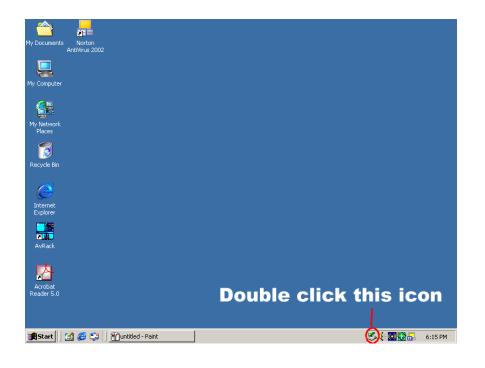

**Schritt 1:** Bewegen Sie den Cursor auf das

Symbol  $\sum$  und doppelklicken es. Dies ruft das Dialogfeld " **Hardwarekomponente entfernen oder auswerfen** " auf.

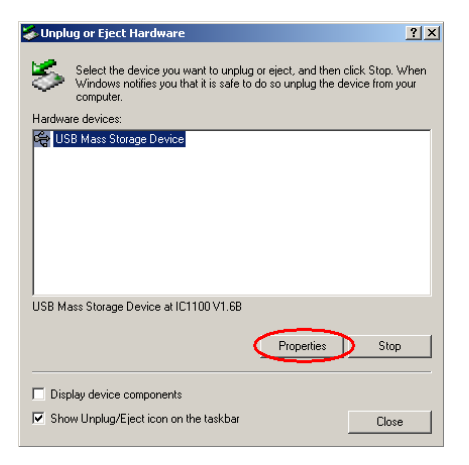

**Schritt 2:** In diesem Fenster wird das

Hardware-Gerät angezeigt. Wählen Sie es aus und klicken zum Fortfahren auf die Schaltfläche "**Eigenschaften**".

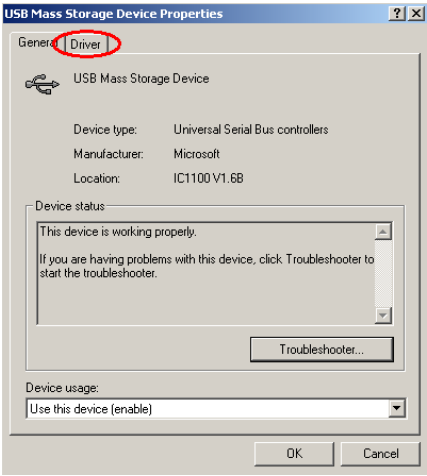

**Schritt 3:** Dies ruft das Fenster "**Allgemein**" mit seinem Dialogfeld auf. Bitte wählen Sie zum Fortfahren "**Treiber**".

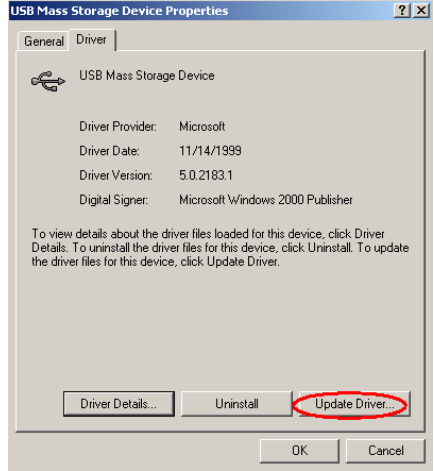

#### **Schritt 4:** Klicken Sie zum Fortfahren auf die Schaltfläche "**Treiber aktualisieren …**".

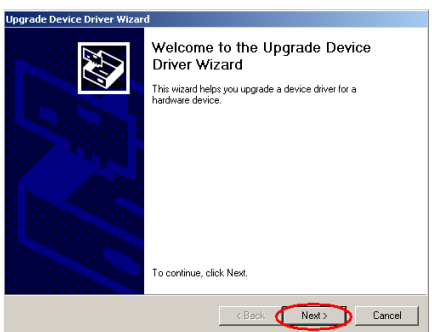

#### **Schritt 5:** Dies ruft einen Willkommensbildschirm auf. Klicken Sie zum Fortfahren auf "**Weiter>**".

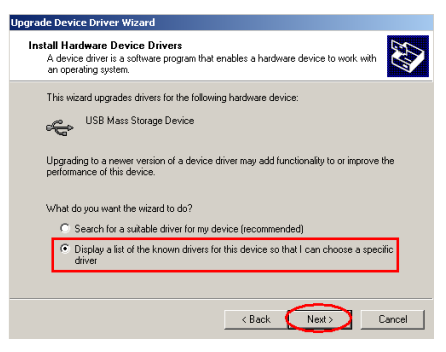

**Schritt 6:** Wählen Sie das Menüelement "**Alle bekannten Treiber für das Gerät…**". Klicken Sie zum Fortfahren auf "**Weiter>**".

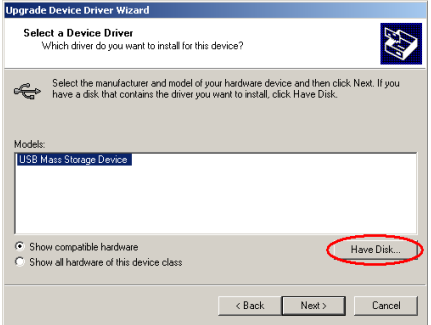

**Schritt 7:** Klicken Sie zum Fortfahren auf "**Datenträger …**".

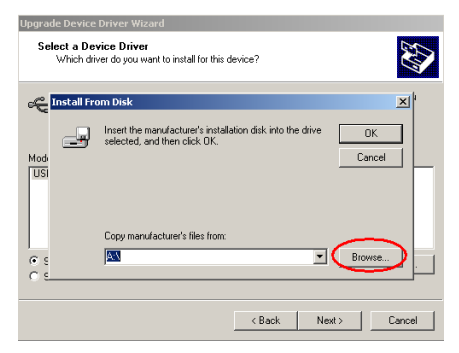

**Schritt 8:** Klicken Sie zum Fortfahren auf "**Durchsuchen…**".

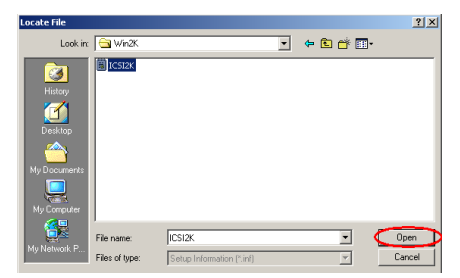

**Schritt 9:** Wählen Sie auf der Media XP/Media XP Pro CD-ROM den Pfad "**E:\Driver\Win2K**" aus. Der Laufwerksbuchstabe (hier: "**E**") des CD-ROM-Laufwerks kann sich je nach Konfiguration des Computersystems

unterscheiden. Klicken Sie zum Fortfahren auf die Schaltfläche "**Öffnen**".

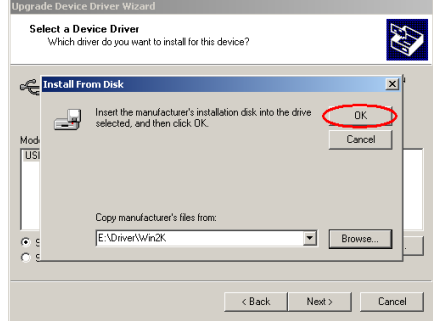

**Schritt 10:** Klicken Sie zum Fortfahren auf "**OK**".

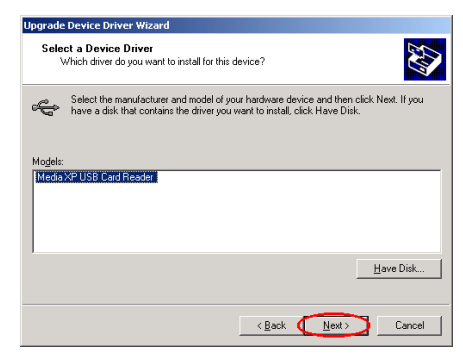

**Schritt 11:** Wählen Sie" **Media XP/Media XP Pro USB Card Reader**" und klicken zum Fortfahren auf "**Weiter>**".

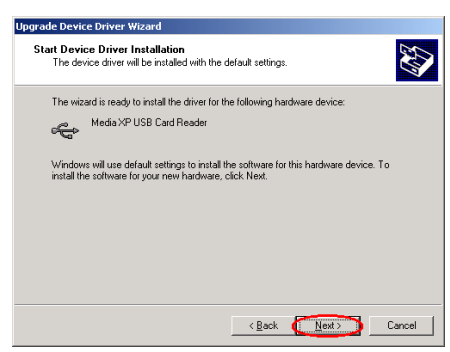

### **Schritt 12:** Das Startfenster der Treiberinstallation erscheint. Klicken Sie zum

#### Fortfahren auf "**Weiter>**".

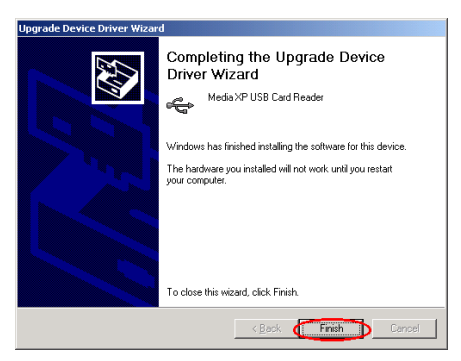

**Schritt 13:** Klicken Sie nach Abschluss der Treiberinstallation zum Fortfahren auf "**Fertig stellen**".

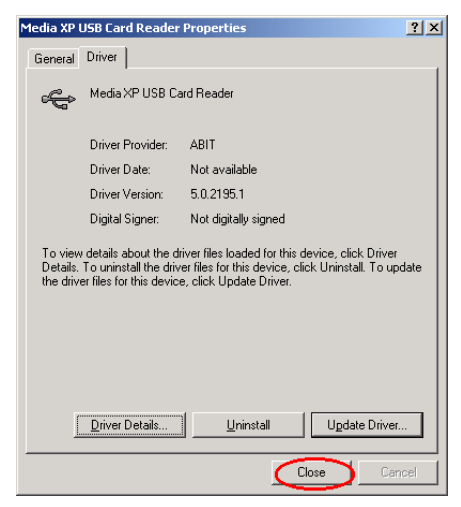

**Schritt 14:** Hier sehen Sie, dass der "**Media XP/Media XP Pro USB Card Reader**" bereits installiert ist. Klicken Sie zur Beendigung des Installationsvorgangs auf die Schaltfläche "**Schließen**".

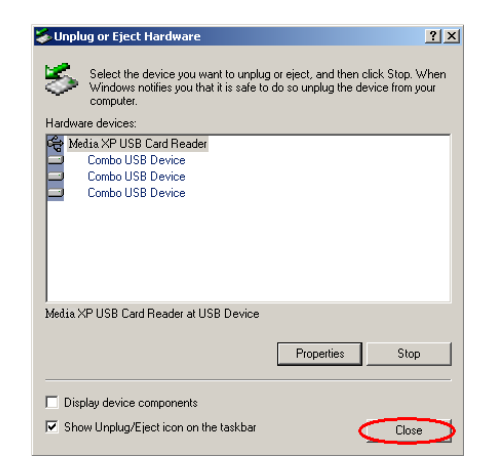

#### **Schritt 15:** Jetzt können Sie

"**Hardwarekomponente entfernen oder auswerfen**" erneut auswählen. Sie werden drei installierte USB-Combo-Geräte sehen.

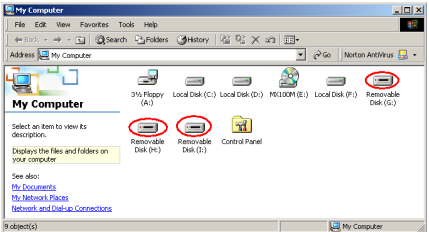

**Schritt 16:** Doppelklicken Sie im Desktop auf "**Arbeitsplatz**". Hier werden die drei Wechsellaufwerke angezeigt.

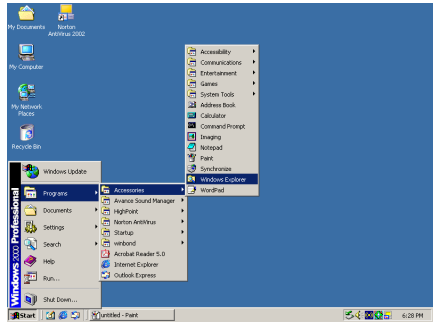

**Schritt 17:** Rufen Sie den "**Windows Explorer**" auf.

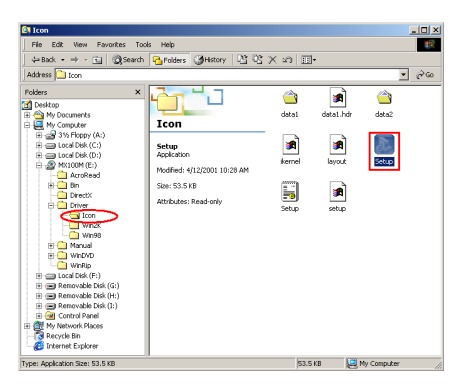

**Schritt 18:** Gehen Sie zur Position der CD-ROM und wählen den Pfad "**E:\Driver\Icon\**". Doppelklicken Sie auf das Symbol "**Setup**", um das Reader-Identifikationssymbol zu installieren.

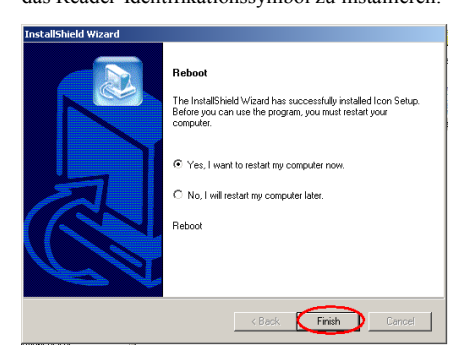

**Schritt 19:** Nach Abschluss der Symbolinstallation erscheint das Fenster "**Neustart**". Klicken Sie zur Beendigung der Treiberinstallation und zum Neustart Ihres Systems auf die Schaltfläche "**Fertig stellen**".

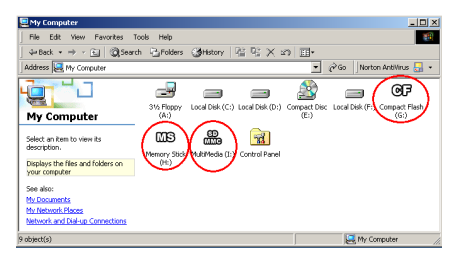

**Schritt 20:** Doppelklicken Sie nach Neustart des Systems im Desktop auf "**Arbeitsplatz**". Hier sehen Sie, dass die drei Wechsellaufwerke ihre Namen den unterschiedlichen Symbolen

entsprechend geändert haben. Jetzt können Sie die drei Speichertypen und deren Position einfach erkennen.

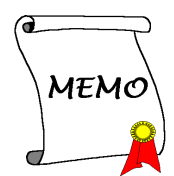

## **Kapitel 4. SiluroDVD Software-Installation (nur bei Media XP)**

SiluroDVD ist ein einfach zu bedienender DVD-Player, der alle Funktionen vereint, die Sie in Standard-DVD-Playern finden, plus einige erweiterte Features wie z. B. volle Unterstützung für VCD 2.0, Präzisions-Videodekodierung sowie eine Reihe von Anwenderoberflächen und Optionen zur Videoanzeige. Sie können DVD-Titel oder Video-CDs abspielen - SiluroDVD erkennt automatisch die Art der Disc im DVD Laufwerk und wendet die korrekte Wiedergabemethode an.

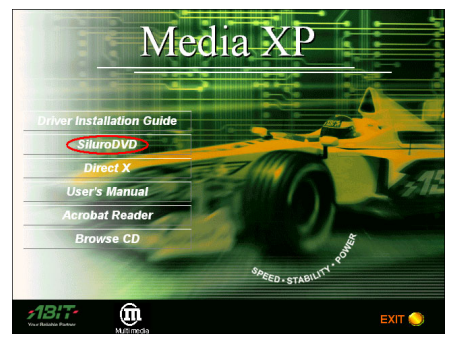

Starten Sie Windows. Legen Sie die Installations-CD ins CD-ROM-Laufwerk, und das Programm sollte automatisch ausgeführt werden. Wenn nicht, können Sie auf der CD die ausführbare Datei aus dem Hauptverzeichnis dieser CD suchen. Nach ihrer Ausführung erscheint der Setup-Bildschirm.

Klicken Sie auf "**SiluroDVD**", um die Installation.

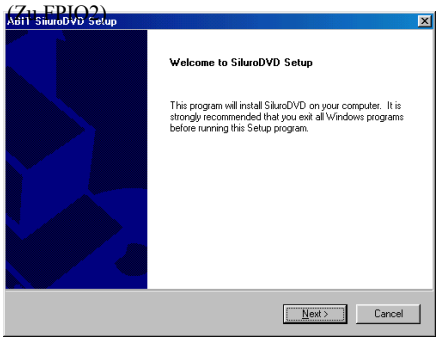

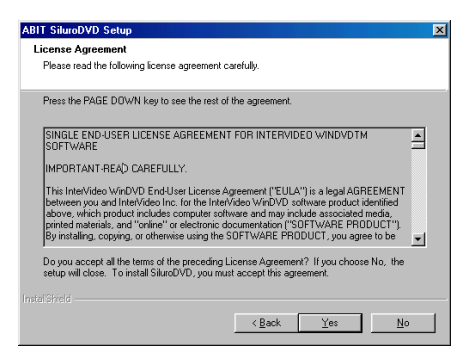

Der Willkommensbildschirm erscheint, klicken Sie "**Weiter>**", um die Installation zu starten.

Lisez l'accord de Licence. Cliquez "**Yes**" pour continuer.

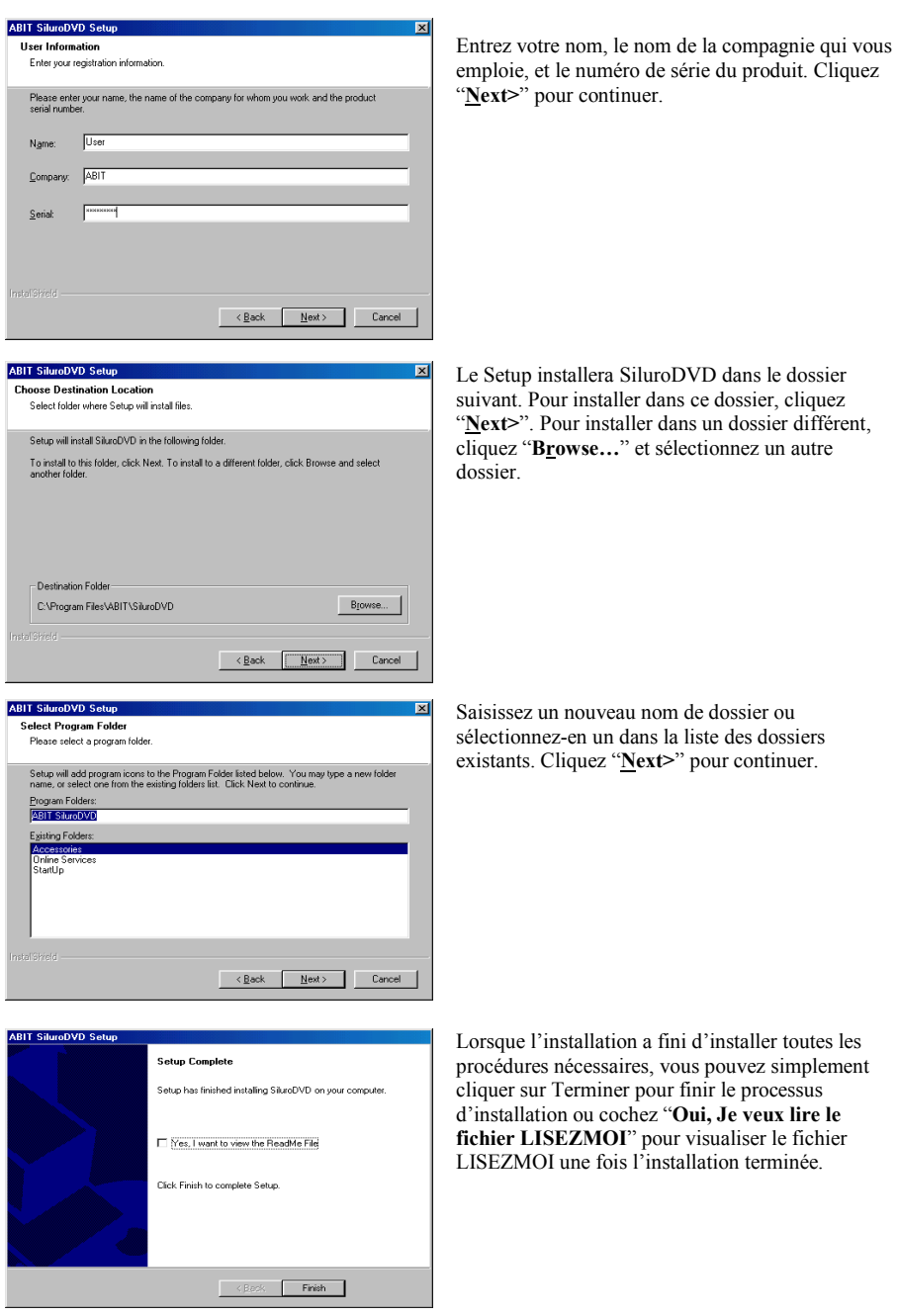

*ABIT Media XP/Media XP Pro* 

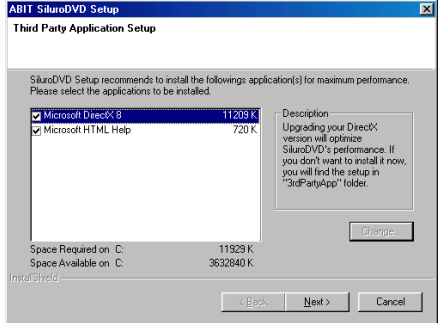

Ensuite, un autre écran apparaîtra, vous demandant si vous souhaitez installer les fichiers Aide ou pas. Veuillez continuer sur les étapes nécessaires suivantes si vous souhaitez continuer. Si vous ne souhaitez pas installer les fichiers d'aide, cliquez simplement sur Abandonner pour terminer le processus d'installation.

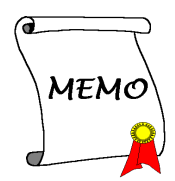

# **Kapitel 5. Multi-Channel WinDVD Software-Installation für Windows® 2000 (nur bei Media XP Pro)**

Legen Sie die Media XP/Media XP Pro CD-ROM in Ihr CD-ROM-Laufwerk ein- Das Programm sollte automatisch gestartet werden. Wechseln Sie ansonsten auf die CD und führen die Exe-Datei im Hauptverzeichnis der CD aus. Dies ruft den folgenden Bildschirm auf:

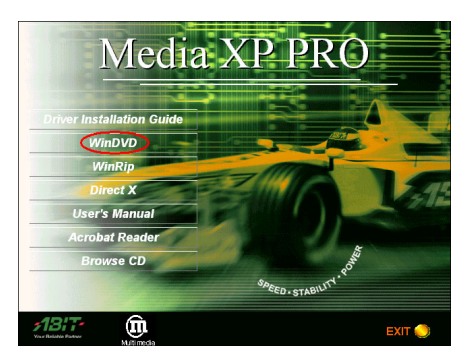

**Schritt 1:** Bewegen Sie den Cursor auf "**WinDVD**" und klicken auf sie. Dies ruft den nächsten Bildschirm auf.

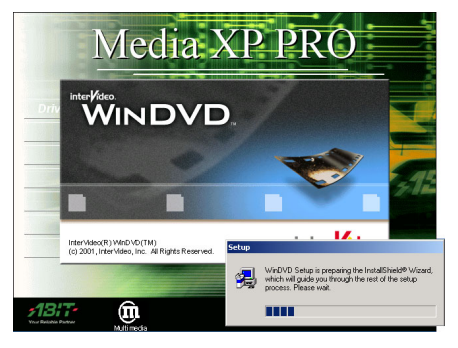

**Schritt 2:** Der WinDVD-Installationsassistent wird gestartet. Nach kurzer Zeit wird der nächste Bildschirm aufgerufen.

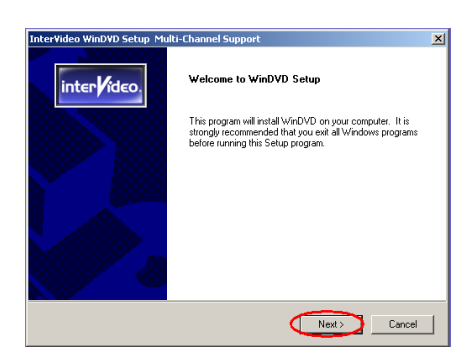

**Schritt 3:** Nun sehen Sie einen Willkommensbildschirm auf. Klicken Sie zum Fortfahren auf "**Weiter>**".

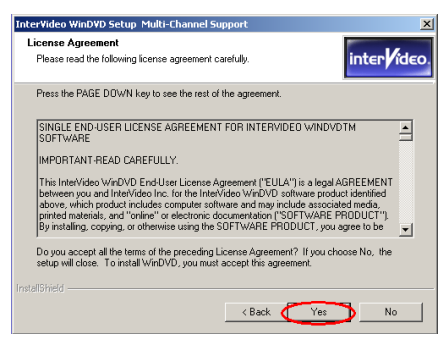

**Schritt 4:** Das Software-Lizenzabkommen erscheint. Lesen Sie es und klicken dann zum Fortfahren auf die Schaltfläche "**Ja**".

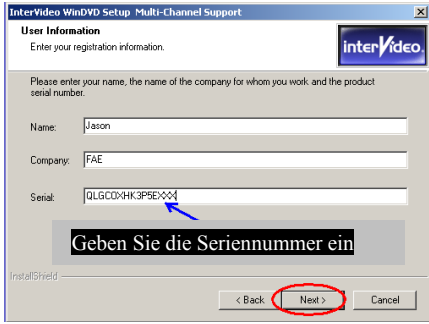

**Schritt 5:** Das Installationsprogramm fordert Sie zur Eingabe der Seriennummer auf. Diese finden Sie auf der CD-ROM. Geben Sie die Seriennummer ein und klicken zum Fortfahren mit dem nächsten Schritt auf "**Weiter>**".

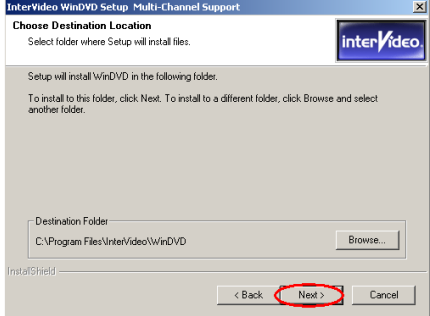

**Schritt 6:** Nun können Sie eingeben, wo die Treiber installiert werden sollen. Wir empfehlen dafür das voreingestellte Verzeichnis. Klicken Sie zum Fortfahren auf "**Weiter>**".

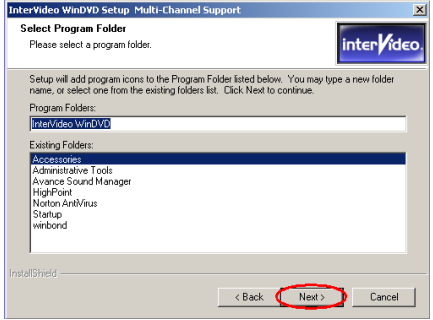

**Schritt 7:** Hier können Sie den Namen des Programmverzeichnisses bestimmen. Wir

empfehlen die Beibehaltung des voreingestellten Namens. Klicken Sie zum Fortfahren auf "**Weiter>**".

Das Programm startet nun mit der Installation der vom System benötigten Treiber.

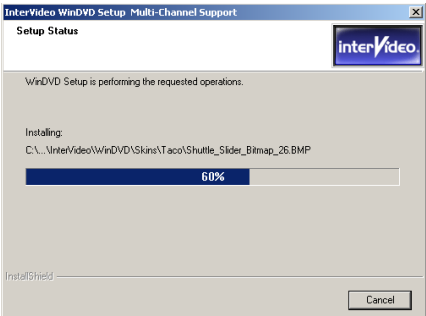

**Schritt 8:** Das Installationsprogramm zeigt den Stand der Installation in Prozent an.

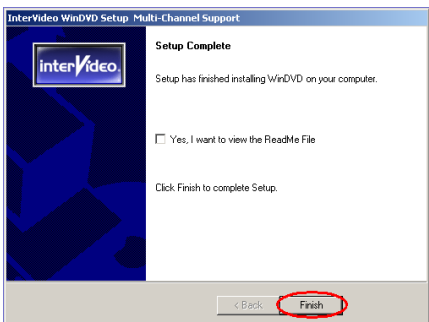

**Schritt 9:** Klicken Sie nach Abschluss der Installation zum Fortfahren auf "**Fertig stellen**".

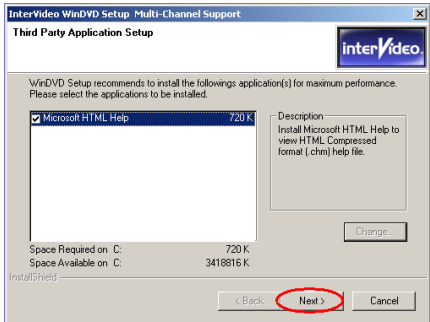

**Schritt 10:** Das Installationsprogramm installiert

eine Anwendung eines Fremdanbieters. Klicken Sie zum Fortfahren auf "**Weiter>**".

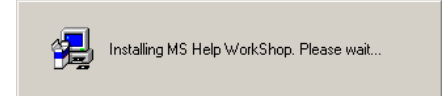

**Schritt 11:** Jetzt wird die Anwendung eines Fremdanbieters installiert. Nach Abschluss der Installation kehrt das Installationsprogramm zum Hauptbildschirm der CD zurück.

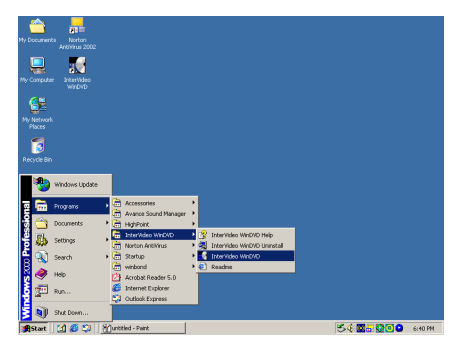

Sie können das Programm über das Startmenü von Windows aufrufen: Start  $\rightarrow$  Programme  $\rightarrow$ **InterVideo WinDVD → InterVideo WinDVD.** Klicken Sie zum Aufruf von WinDVD auf dieses Menüelement.

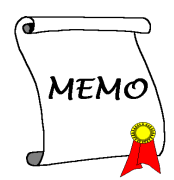

# **Kapitel 6. WinRip Software-Installation für Windows® 2000 (nur bei Media XP Pro)**

Legen Sie die Media XP/Media XP Pro CD-ROM in Ihr CD-ROM-Laufwerk ein. Das Programm sollte automatisch gestartet werden. Wechseln Sie ansonsten auf die CD und führen die Exe-Datei im Hauptverzeichnis der CD aus. Dies ruft den folgenden Bildschirm auf:

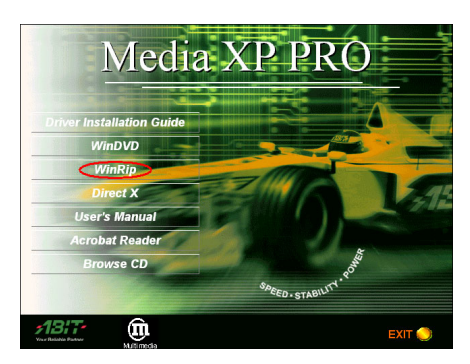

**Schritt 1:** Bewegen Sie den Cursor auf "**WinRip**" und klicken auf sie. Dies ruft den nächsten Bildschirm auf.

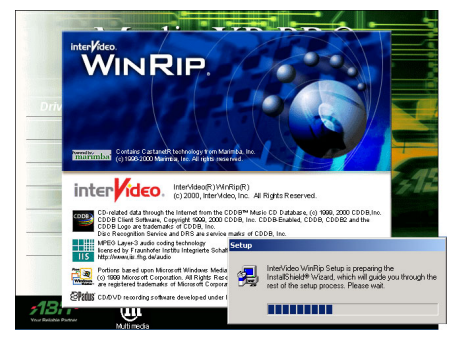

**Schritt 2:** Der WinRip-Installationsassistent wird gestartet. Nach kurzer Zeit wird der nächste Bildschirm aufgerufen.

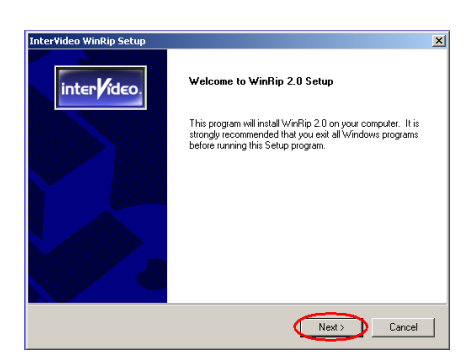

**Schritt 3:** Nun sehen Sie einen Willkommensbildschirm auf. Klicken Sie zum Fortfahren auf "**Weiter>**".

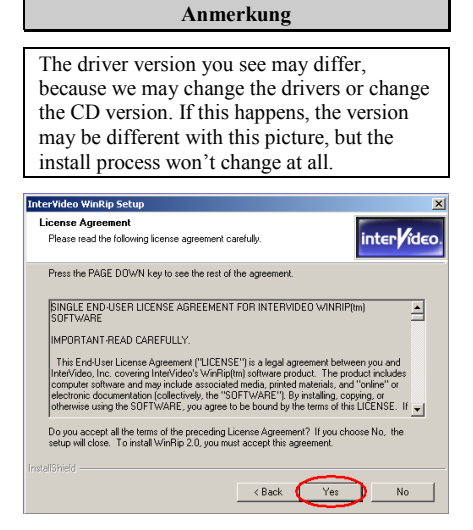

**Schritt 4:** Das Software-Lizenzabkommen erscheint. Lesen Sie es und klicken dann zum Fortfahren auf die Schaltfläche "**Ja**".

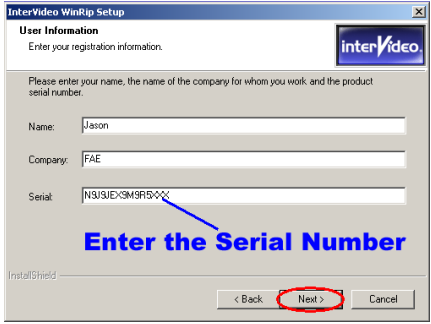

**Schritt 5:** Das Installationsprogramm fordert Sie zur Eingabe der Seriennummer auf. Diese finden Sie auf der CD-ROM. Geben Sie die Seriennummer ein und klicken zum Fortfahren mit dem nächsten Schritt auf "**Weiter>**".

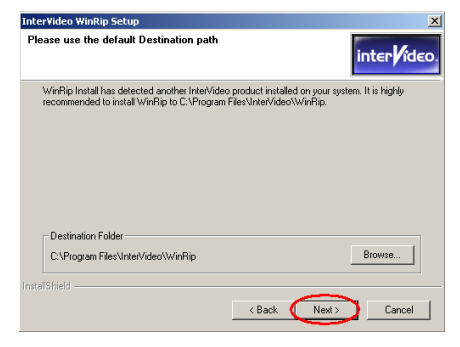

**Schritt 6:** Nun können Sie eingeben, wo die Treiber installiert werden sollen. Wir empfehlen dafür das voreingestellte Verzeichnis. Klicken Sie zum Fortfahren auf "**Weiter>**".

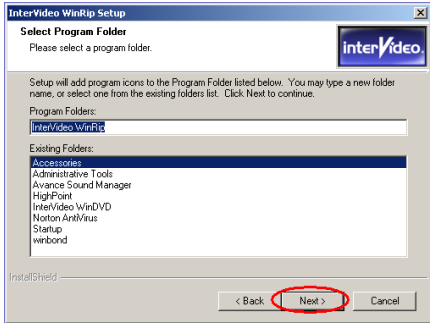

**Schritt 7:** Hier können Sie den Namen des Programmverzeichnisses bestimmen. Wir

empfehlen die Beibehaltung des voreingestellten Namens. Klicken Sie zum Fortfahren auf "**Weiter>**".

Das Programm startet nun mit der Installation der vom System benötigten Treiber.

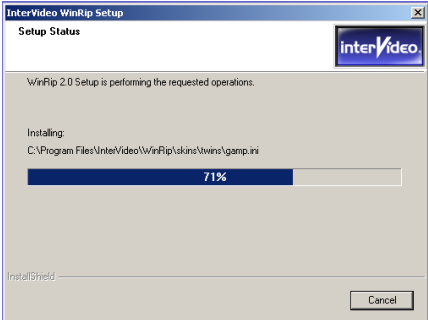

**Schritt 8:** Das Installationsprogramm zeigt den Stand der Installation in Prozent an.

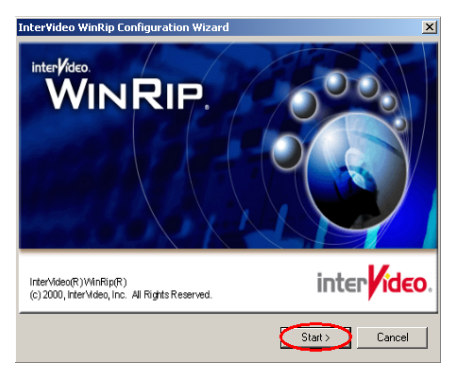

**Schritt 9:** Der Konfigurationsassistent für WinRip erscheint. Klicken Sie zum Fortfahren auf "**Start>**".

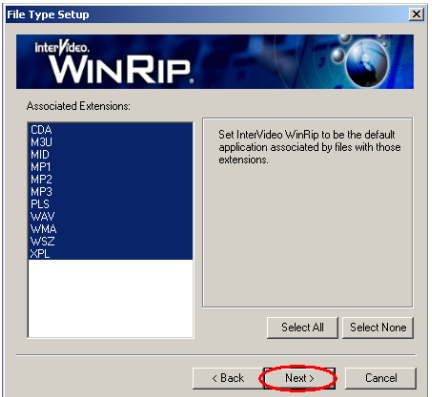

**Schritt 10:** Wählen Sie, welche Dateitypen mit WinRip verbunden werden sollen. Klicken Sie zum Fortfahren auf "**Weiter>**".

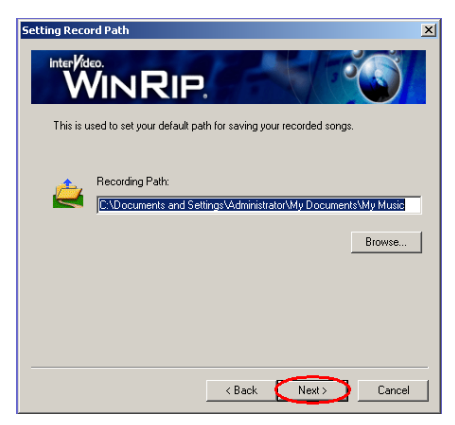

**Schritt 11:** Legen Sie das Standardverzeichnis zum Abspeichern Ihrer aufgenommenen Lieder fest und klicken zum Fortfahren auf "**Weiter>**".

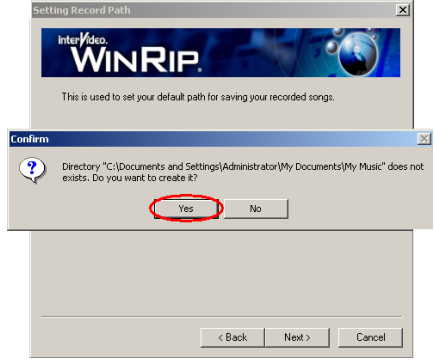

**Schritt 12:** Das Verzeichnis existiert noch nicht. Klicken Sie auf "**Ja**", um es zu erstellen.

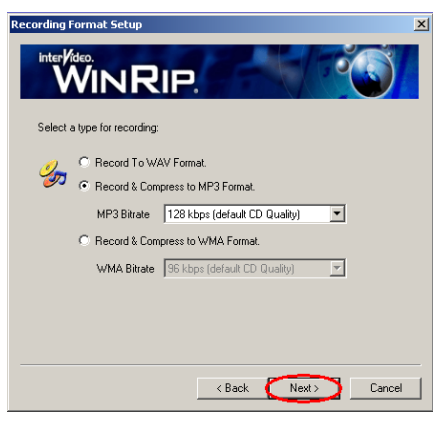

**Schritt 13:** Wählen Sie die Art der Aufnahme und das Format. Dies beeinflusst die Qualität der Aufnahme. Klicken Sie zum Fortfahren auf "**Weiter>**".

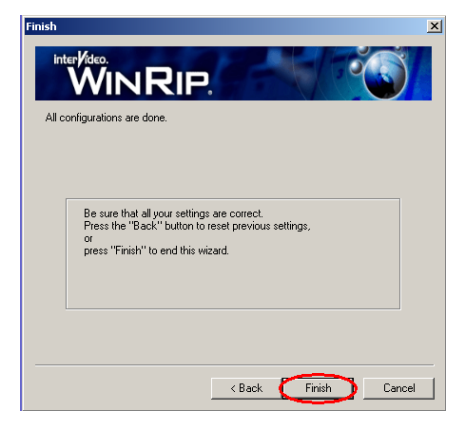

**Schritt 14:** Klicken Sie nach Abschluss der Konfiguration auf "**Fertig stellen**", um den Installationsassistenten zu schließen.

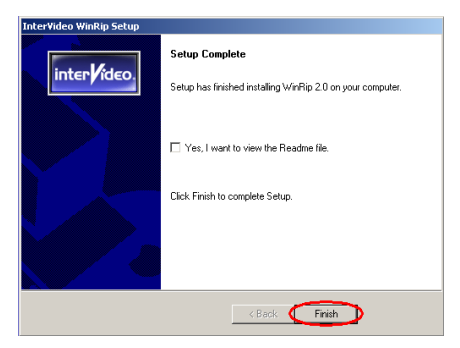

**Schritt 15:** Klicken Sie nach Abschluss der Installation zum Fortfahren auf "**Fertig stellen**".

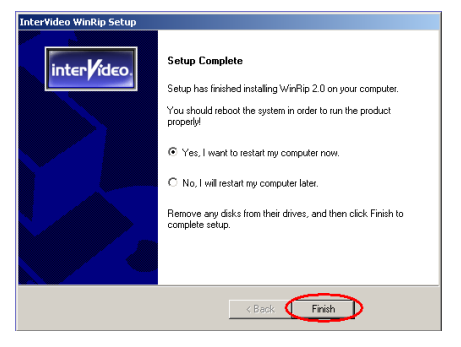

**Schritt 16:** Nach Abschluss der Installation werden Sie gefragt, ob Sie Ihren Computer neu starten möchten. Wir empfehlen, "**Jetzt neu** 

**starten.**" zu wählen und dann auf "**Fertig stellen**" zu klicken. Dies startet den Computer zum Abschluss der Treiberinstallation neu.

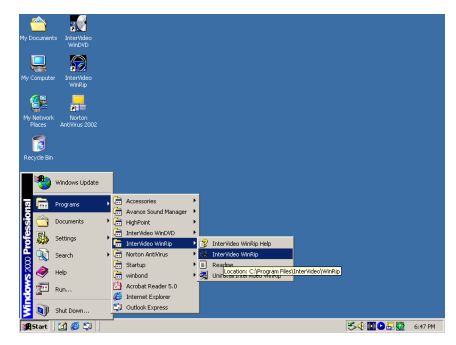

Sie können das Programm über das Startmenü von Windows aufrufen: Start  $\rightarrow$  Programme  $\rightarrow$ **InterVideo WinRip → InterVideo WinRip.** Klicken Sie zum Aufruf von WinRip auf dieses Menüelement. Dies ruft folgenden Bildschirm auf:

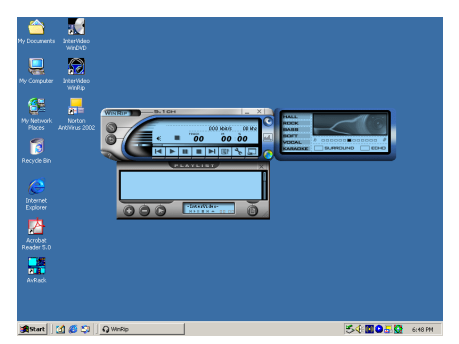

# **Anhang A. Die Fernbedienung (nur bei Media XP Pro)**

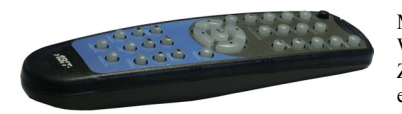

Mit dieser Fernbedienung können Sie nicht nur die WinDVD-Wiedergabe steuern, sondern sie auch als Zeigegerät für Microsoft PowerPoint-Präsentationen einsetzen.

#### **Installationsverfahren:**

- **1.** Schließen Sie ABIT Media XP/Media XP Pro an Ihr Computersystem an. Prüfen Sie, ob alle Kabel korrekt mit dem Motherboard verbunden sind. (Schauen Sie für genaue Information in *Kapitel 2*)
- **2.** Installieren Sie die WinDVD-Software. (Schauen Sie für genaue Information in *Kapitel 4*)
- **3.** Stellen Sie das Gerät so auf, dass die Frontplatte auf Sie zeigt. Stellen Sie keine Hindernisse in den IR-Übertragungsweg, um die Übertragung nicht zu blockieren.
- **4.** Wenn Sie die WinDVD Multi-Kanal-Version oder WinRip (beide Programm sind dem ABIT Media XP/Media XP Pro-Adapter beigefügt) bereits installiert haben, können Sie die Installation durch Ausprobieren der IR-Fernbedienungsfunktionen überprüfen.

#### **Anmerkung**

Diese IR-Fernbedienung funktioniert ausschließlich mit den Produkten WinDVD/WinRip, die speziell zur Verwendung mit dem ABIT Media XP/Media XP Pro entwickelt wurden. Sie funktioniert weder mit anderen Versionen von WinDVD/WinRip, noch mit anderen Software DVD-Programmen.

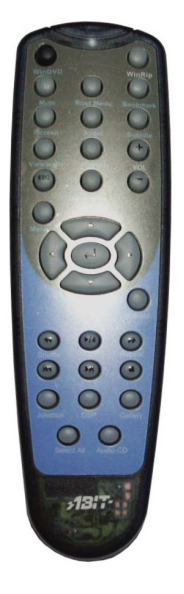

### **Fernbedienung:**

- **WinDVD:** Drücken Sie diese Taste zum Start der WinDVD-Software.
- **WinRip:** Drücken Sie diese Taste zum Start der WinRip-Software.
- **Mute:** Schaltet die aktuelle Wiedergabe auf "Stumm".
- **Root Menu:** Zeigt das Hauptmenü an.
- **Bookmark:** Erzeugt während der Wiedergabe ein "Bookmark".
- **Screen:** Drücken Sie diese Taste zur Auswahl der Bildschirmgröße.
- **Audio:** Zeigt die "Audio Track"-Optionen an. Benutzen Sie dieses Menü, wenn mehrere "Audio Tracks" oder Sprachen zur Verfügung stehen.
- **Subtitle:** Zeigt das Untertitelmenü an. Benutzen Sie dieses Menü, wenn mehrsprachige Untertitel zur Verfügung stehen.
- **Viewangle:** Wenn die Video-DVD über mehrfache Blickwinkel verfügt, können Sie hier den gewünschten Blickwinkel von einer Liste wählen.
- **Playlist:** Diese Taste ruft ein Untermenü auf, in dem alle Titel der momentan abgespielten DVD angezeigt werden. Außerdem können Sie hier einen neuen Titel zur Wiedergabe auswählen.
- **Vol:** Zum Erhöhen oder Verringern der Lautstärke.
- **Step Forward:** Spielt den nächsten Titel der Wiedergabeliste ab. Wird bereits ein Titel wiedergegeben, wird dieser gestoppt und der nächste Titel gestartet.
- **Menu:** Zeigt die ausgewählten Menüelemente an.
- **Up/Down/Right/Left:** Benutzen Sie diese Tasten wie die Maustaste oder die Tabulatortaste.
- **Record:** Drücken Sie für Aufnahmen auf diese Taste.
- **Shuttle:** Langsamere Videowiedergabe.
- **Repeat:** Wiederholung des Titels, des Kapitels usw.
- **Jukebox:** Das Benutzerinterface von WinRip ermöglicht die Wiedergabe von Audio- und Daten-CDs, das Organisieren, Verwalten und Suchen von Audiotiteln sowie Internetzugang und Ansicht des IDI-Inhalts.
- **DSP:** Mit dieser Taste können Sie das DSP-Programm ändern.
- **Gallery:** Die WinRip-Musikgallerie kategorisiert und sortiert Ihre Musik automatisch nach Künstler, Album und Genre. Sie können die Titelansicht verwenden, um Ihre Daten anhand zusätzlicher Information wie Titellänge, Audioformat usw. zu sortieren. Benutzen Sie die Option *Durchsuchen*, um alle Daten zu finden, die den jeweiligen Kriterien entsprechen.
- **Select All:** Wählt alle Titel der Wiedergabeliste und spielt sie ab.
- **Audio CD:** Drücken Sie diese Taste, wenn Sie nur die Audio-CD abspielen möchten.
- **Enter/Play:** Gibt den aktuellen Titel fort und/oder setzt die Wiedergabe nach einer Pause fort.
- **Fast Forward:** Spielt die CD im schnellen Vorlaufmodus ab.
- **Fast Backward:** Spielt die CD im schnellen Rücklaufmodus ab.
- **Stop:** Beendet die aktuelle Wiedergabe.
- **Pause:** Hält die aktuelle Wiedergabe an.
- **Previous Chapter:** Springt zum vorherigen Kapitel.
- **Next Chapter:** Springt zum nächsten Kapitel.
- **Chapter:** Diese Taste ruft ein Untermenü auf, in dem das momentan wiedergegebene Kapitel angezeigt wird. In diesem Menü können Sie auch ein anderes Kapitel auswählen.
- **ESC:** Drücken Sie diese Taste zum Verlassen der Menüauswahl.

# **Anhang B. Wo Sie technische Hilfe finden**

(auf unserer Website) **http://www.abit.com.tw** (in Nordamerika) **http://www.abit-usa.com** (in Europa) **http://www.abit.nl**

Vielen Dank für Ihre Wahl von ABIT-Produkten. Die Firma ABIT verkauft alle ihre Produkte über Vertriebshändler, Importeure und Systemintegrierer, aber nicht direkt an Endverbraucher. Bevor Sie uns um technische Hilfe emailen, fragen Sie bitte Ihren Händler oder Integrierer, ob Sie bestimmte Dienstleistungen benötigen, denn sie sind diejenigen, die Ihnen Ihr System verkauft haben und sollten am besten wissen, was getan werden kann. Die Ihnen geleisteten Dienste können Ihnen bei der Entscheidung über zukünftige Anschaffungen Denkanstöße geben.

Wir schätzen jeden Kunden sehr und würden Ihnen gerne unsere bestmöglichen Dienste bieten. Schneller Kundendienst ist unsere höchste Priorität. Wir bekommen allerdings sehr viele Telefonanrufe und eine gewaltige Anzahl von Emails aus aller Herren Länder. Zur Zeit ist es uns nicht möglich, jede einzelne Anfrage zu beantworten, daher ist es gut möglich, dass Sie auf uns geschickte Emails keine Antwort bekommen. Wir haben viele Kompatibilitäts- und Verläßlichkeitstests durchgeführt, um sicher zu gehen, dass unsere Produkte beste Qualität und Kompatibilität bieten. Falls Sie Service oder technische Hilfe brauchen, bitten wir Sie um Verständnis für unsere Kapazitätsbeschränkungen; **bitte wenden Sie sich bei Fragen immer zuerst an den Händler, bei dem Sie das Produkt erstanden haben.** 

Zur Beschleunigung unseres Kundendienstes empfehlen wir Ihnen, den unten beschriebenen Verfahren zu folgen, bevor Sie sich an uns wenden. Mit Ihrer Hilfe können wir unsere Verpflichtung wahrmachen, **der größtmöglichen Anzahl von ABIT-Kunden bestmöglichen Service zu bieten:** 

- **1. Schauen Sie im Handbuch nach.** Es klingt simpel, aber wir haben uns viel Mühe gegeben, ein gründlich erdachtes und gut geschriebenes Handbuch zu erstellen. Es ist voller Information, die nicht nur Motherboards abdeckt. Die Ihrem Motherboard beiliegende CD-ROM enthält das Handbuch sowie die Treiber. Wenn Sie keines von beiden haben, besuchen Sie den Programm-Downloadbereich auf unserer Website oder den FTP Server unter
- **2. Downloaden Sie die neuesten BIOS, Software oder Treiber.** Bitte besuchen Sie unsere Programm-Downloadbereich auf unserer Website, um zu sehen, ob Sie das neueste BIOS haben. Diese wurden über die Zeit hinweg entwickelt, um Programmfehler oder Inkompatibilitätsfragen zu eliminieren. **Vergewissern Sie sich bitte auch, dass Sie die neuesten Treiber für Ihre Zusatzkarten haben!**
- **3. Lesen Sie den ABIT-Führer zu technischen Termini und die FAQ auf unserer Website.** Wir versuchen, die FAQs mit mehr Information zu erweitern und sie noch nützlicher zu gestalten. Wenn Sie Vorschläge haben, lassen Sie es uns wissen! Für brandheiße Themen lesen Sie bitte unsere HOT FAQ!
- **4.** Internet Newsgroups. Diese sind eine fantastische Informationsquelle und viele Teilnehmer dieser Gruppen bieten Hilfe an. ABIT's Internet Newsgroup, alt.comp.periphs.mainboard.abit, ist ein ideales öffentliches Forum für Informationsaustausch und die Diskussion von Erfahrungen mit ABITs Produkten. Sie werden oft sehen, dass Ihre Fragen schon zuvor gestellt wurden. Dies ist eine öffentliche Internet-Newsgroup und für freie Diskussionen gedacht. Hier eine Liste einiger der gebräuchlicheren Newsgroups:

**alt.comp.periphs.mainboard.abit comp.sys.ibm.pc.hardware.chips alt.comp.hardware.overclocking**

### **alt.comp.hardware.homebuilt alt.comp.hardware.pc-homebuilt**

**Fragen Sie Ihren Händler.** Ihr autorisierter ABIT-Händler sollte in der Lage sein, die schnellste Lösung für Ihre technischen Probleme zu finden. Wir verkaufen unsere Produkte über Vertriebe, die sie wiederum durch Verteiler an Groß- und Einzelhändler weitergeben. Ihr Händler sollte mit Ihrer Systemkonfiguration vertraut sein und Ihr Problem viel effizienter als wir lösen können. Schließlich sind Sie für Ihren Händler ein wichtiger Kunde, der vielleicht mehr Produkte kaufen wird und ihn auch seinen Freunden weiterempfehlen kann. Er hat Ihr System integriert und es Ihnen verkauft. Er sollte am besten wissen, wie Ihre Systemkonfiguration aussieht und wo Ihr Problem liegt. Weiterhin sollte er vernünftige Rückgabe- und Rückerstattungskonditionen bieten. Die Qualität seines Kundendienstes ist auch eine gute Leitlinie für Ihren nächsten Kauf.

**5. Kontakt mit ABIT.** Wenn Sie sich mit ABIT direkt in Verbindung setzen möchten, können Sie E-Mail an die technische Hilfe bei ABIT senden. Wenden Sie sich bitte zuerst an das Support-Team unserer Ihnen am nächsten liegenden Zweigstelle. Diese sind mit den lokalen Bedingungen vertrauter und wissen, welche Händler welche Produkte und Dienstleistungen anbieten. Aufgrund der großen Zahl von E-mails, die wir jeden Tag empfangen, sowie aus anderen Gründen, wie z. B. die zur Problemrekonstruktion nötige Zeit, können wir nicht jede einzelne E-Mail beantworten. Bitte verstehen Sie, dass wir durch Verteilerkanäle verkaufen und nicht die Ressourcen haben, jeden Endanwender zu bedienen. Wir werden trotzdem versuchen unser Bestes zu geben, jedem Kunden zu helfen. Bitte denken Sie auch daran, dass für viele Mitarbeiter in unserer Abteilung für technische Hilfe Englisch eine zweite Sprache ist, d. h., Sie haben eine bessere Chance, eine nützliche Antwort zu bekommen, wenn Ihre Frage von vornherein verstanden wurde. Bitte verwenden Sie eine einfache, klare Sprache, die das Problem exakt darstellt, vermeiden Sie Ausschweifungen oder blumige Konstruktionen und geben Sie immer Ihre Systemkomponenten an. Im Folgenden finden Sie nun die Kontaktinformation für unsere Zweigstellen:

### **In Nord- und Südamerika wenden Sie sich bitte an: ABIT Computer (USA) Corporation** 46808 Lakeview Blvd. Fremont, California 94538, U.S.A. sales@abit-usa.com technical@abit-usa.com Tel: 1-510-623-0500 Fax: 1-510-623-1092

### **In GB UK und Irland: ABIT Computer Corporation Ltd.**  Unit 3, 24-26 Boulton Road

Stevenage, Herts SG1 4QX, UK abituksales@compuserve.com abituktech@compuserve.com Tel: 44-1438-228888 Fax: 44-1438-226333

### **In Deutschland und Beneluxländern (Belgien, Holland, Luxemburg): AMOR Computer B.V. (ABIT's European Office)**

Van Coehoornstraat 7, 5916 PH Venlo, The Netherlands sales@abit.nl technical@abit.nl Tel: 31-77-3204428 Fax: 31-77-3204420

### **Für alle anderen hier nicht aufgeführten Gegenden: Zentrale Taiwan**

Wenn Sie sich an unsere Zentrale wenden, denken Sie bitte daran, dass wir uns in Taiwan befinden und unsere lokale Zeit hier 8 Stunden später als Greenwich Mean Time ist. Außerdem begehen wir hier Feiertage, die sich von denen in Ihrem Land unterscheiden könnten.

### **ABIT Computer Corporation**

No. 323, YangGuang St., Neihu, Taipei, 114, Taiwan sales@abit.com.tw market@abit.com.tw technical@abit.com.tw Tel: 886-2-87518888 Fax: 886-2-87513381

**RMA Service.** Wenn Ihr System bis dato funktionierte, aber nun den Dienst verweigert, obwohl Sie keine neue Software oder Hardware installiert haben, ist es wahrscheinlich, dass eine defekte Komponente vorliegt. Bitte wenden Sie sich an Ihren Händler, von dem Sie das Produkt gekauft haben. Dort sollten Sie in den Genuß von Rückgabe- und Ersatzklauseln kommen können.

- **6. Meldung von Kompatibilitätsproblems an ABIT**. Aufgrund der riesigen Menge an E-mail-Nachrichten, die wir täglich empfangen, sind wir gezwungen, bestimmten Nachrichten größere Bedeutung als anderen zuzuweisen. Aus diesem Grunde stehen Kompatibilitätsprobleme, die uns gemeldet werden, inklusive detaillierter Information zu Systemkonfiguration und Fehlersymptomen, in höchster Priorität. Es tut uns sehr leid, dass wir andere Fragen nicht direkt beantworten können. Sie können aber Ihre Fragen auf Internet-Newsgroups posten, so dass eine große Anzahl an Anwendern von dieser Information profitieren können. Bitte überprüfen Sie die Newsgroups von Zeit zu Zeit.
- **7.** Im Folgenden sind die Websites einiger Chipsatzhersteller aufgelistet:

ALi's Webseite: http://www.ali.com.tw/ AMD's Website: http://www.amd.com/ Highpoint Technology Inc.'s Webseite: http://www.highpoint-tech.com/ Intel's Webseite: http://www.intel.com/ SiS' Webseite: http://www.sis.com.tw/ VIA's Webseite: http://www.via.com.tw/

# **Vielen Dank, Ihre ABIT Computer Corporation**

# **http://www.abit.com.tw**

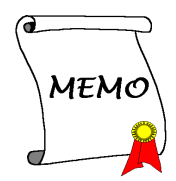